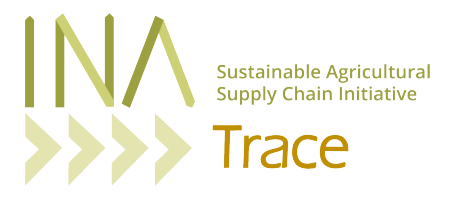

# **Preguntas frecuentes - INATrace 2.0**

## **INICIAR SESIÓN**

#### **He olvidado mi contraseña. ¿Me podría restablecerlo?**

Puede hacerlo usted mismo haciendo clic en el botón "Olvidó su contraseña" en el menú de inicio de sesión.

#### **MIS EXISTENCIAS - REGISTRO DE DATOS**

## **Grabé un proceso, pero el lote desapareció / no aparece para el siguiente paso de procesamiento en el lado de entrada. ¿Dónde está?**

Es posible que haya seleccionado el área de salida incorrecta. Vaya a "Todas las existencias" y consulte sus diferentes áreas para averiguar dónde se encuentra su lote en este momento. Comience a grabar el siguiente proceso o transferencia desde allí.

#### Cometí un error durante la grabación de datos. ¿Cómo puedo corregirlo?

Vaya a la sección "Todas las existencias" y seleccione "Editar" en el menú de Acciones. Tenga en cuenta que solo puede editar su última acción de procesamiento. Si ya grabó otra acción de procesamiento después en el mismo lote, tendrá que eliminar esta última acción de procesamiento primero en la misma sección del sistema. Tenga en cuenta que debe ser un administrador de la empresa para esto. En caso de que no tenga derechos de administrador de la empresa, solicite ayuda a la persona de su empresa que los tenga.

**Introdujimos un nuveo semi-producto / documento de prueba / campo de prueba en nuestra empresa que aún no está disponible en el sistema. ¿Cómo podemos añadirlo?** Escriba un correo electrónico a [support@inatrace.org](mailto:support@inatrace.org) para que un administrador del sistema pueda agregarlo por usted en la configuración del sistema y agregarlo a su cadena de valor. Después, lo tendrás disponible en los menús desplegables de configuración de tu empresa.

#### **PERFILES DE AGRICULTORES**

## **Estoy tratando de subir una hoja de Excel con perfiles de agricultores al sistema, pero no funciona. ¿Qué estoy haciendo mal?**

Primero, tenga en cuenta que debe ser un administrador regional para cargar archivos de Excel en la sección de agricultores. De lo contrario, puede agregar a los agricultores uno por uno o pedir ayuda a su persona de contacto regional de INATrace.

Si usted es un administrador regional y tiene los derechos necesarios para subir una hoja de Excel en esta sección, aquí hay algunas causas comunes que hacen que el sistema rechace el archivo:

- 1. La plantilla utilizada no estaba actualizada. Siempre descargue la versión más reciente en "Todas las existencias" > "Agricultores" > "Agricultores de importación".
- 2. Se modificó la plantilla. Agregar o eliminar columnas o filas o modificar el formato de otra manera hará que el sistema rechace el archivo al cargarlo.
- 3. Sus entradas de datos no están de acuerdo con los valores permitidos de una columna específica (por ejemplo, si solo se permiten "S" y "N", no puede escribir "Sí".
- 4. Tiene una fórmula en una o varias celdas. Todas las entradas de datos deben convertirse a "valor".
- 5. Ha agregado un espacio en una o varias celdas de datos al principio de la celda o ha introducido un espacio (haciendo clic en la barra espaciadora) en lugar de dejarlo vacío en una columna destinada a números o fechas.
- 6. Las fechas introducidas no existen o se modificó el formato de la fecha

## **PEDIDOS**

# **Mi proveedor cumplió con mi pedido, pero el lote no aparece en mis existencias / en mi almacen. ¿Por qué?**

Es posible que aún tenga que "aprobar" los lotes asignados a su pedido. Vaya a "Pedidos" > "Pedidos realizados" y seleccione "Aprobar / Rechazar" para su pedido específico en el menú de Acciones. Si el lote cumple con sus requisitos, haga clic en "Aprobar". El lote ahora está asignado a su almacén.

## **PRODUCTOS FINALES**

# **Introdujimos un nuevo tamaño de embalaje para nuestro producto. ¿Dónde puedo agregarlo en el sistema?**

Lo agrega en "Producto" > "Producto final". Tenga en cuenta que su empresa debe ser el "Administrador del producto" para poder hacerlo (Lo puede revisar en "Partes interesadas"). En caso de que el tamaño del embalaje no esté disponible en el menú desplegable, escriba un correo electrónico a [support@inatrace.org](mailto:support@inatrace.org) para que un administrador del sistema pueda agregarlo por usted en la configuración del sistema y agregarlo a su cadena de valor. Tenga en cuenta que tendrá que crear nuevas acciones de procesamiento en la configuración de su empresa para registrar cualquier proceso para su nuevo producto final. Consulte la guía del usuario para obtener más detalles.

# **B2C Y CÓDIGO QR**

## **¿En qué parte del sistema puedo crear un código QR?**

En "Mis existencias" > "Procesamiento" debería encontrar una acción de procesamiento llamada "Crear código QR". Si este no es el caso, la configuración aún tiene que añadirse para esto. Esto incluye la configuración del producto (agregar una etiqueta QR y el producto final) y la configuración de la empresa (establecer las acciónes de procesamiento). Encontrará más detalles al respecto en la Guía del usuario.

## **¿Dónde puedo encontrar el código QR que creé para mi lote?**

Vaya a la sección "Todas las existencias" y cambie a "Single view". Encontrará el enlace del botón QR en el menú "Acciones". Al hacer clic en la imagen del código QR, copia la URL y puede pegarla, por ejemplo, en una nueva pestaña del navegador.

## **Escaneé el código QR pero no hay información que se muestre. ¿Por qué?**

Primero, asegúrese de usar un código QR que sea un código QR específico del lote (que se encuentra en "Todas las existencias" > Single view" > "Acciones" > "QR"). En segundo lugar, verifique que la etiqueta QR que está vinculada a su código QR esté "Publicada" (vaya a "Producto" > "Etiqueta QR" para verificar esto).

## **¿Cómo agrego imágenes o videos para el si^o B2C?**

Usted sube imágenes en el perfil de su empresa en las secciones "Registros de producción" y "Conozca a los agricultores". Los videos deben subirse a YouTube. A continuación, copie el enlace en la sección "Videos" del perfil de su empresa. A continuación, vaya a "Producto" > "Etiquetas QR" y seleccione la etiqueta QR que está utilizando para su producto final. Desplácese hacia abajo y marque las imágenes y videos" que le gustaría vincular a su sitio web B2C.

# **El si^o web B2C no muestra los pasos de procesamiento individuales en el viaje del producto, aunque se hayan registrado. ¿Por qué?**

Para cada paso de procesamiento que le gustaría ver en el viaje de producto, debe completar la traducción del nombre de procesamiento en su configuración ("Perfil de la empresa" > "Acción de procesamiento") en el idioma de su etiqueta QR. Asegúrese de completar también el campo "Etiqueta de línea de tiempo pública".

# **He cambiado el diseño de la página B2C / contenido agregado, pero no aparece al escanear el código QR.**

Asegúrese de agregar / editar la información en la sección correcta. Vaya a "Producto" > "Etiquetas QR" y haga clic en la etiqueta QR que está vinculada al Producto Final que está equipado con el Código QR.

# **No puedo hacer ningún cambio / edición en la sección Producto. Los campos de entrada de datos están atenuados. ¿Por qué?**

Es posible que su empresa no sea el administrador de productos de su cadena de valor. Vaya a "Producto" > "Partes interesadas", desplácese hacia abajo para verificar qué empresa es el administrador del producto y pídales que realicen los cambios necesarios.